## Доверительная приемка фототехники по выгруженному на ТСД заданию с транспортными упаковками в «Склад 15 + ФОТО»

Последние изменения: 2024-03-26

Документ-задание на частичную приемку предварительно выгружается из товароучетной программы на ТСД. Как это сделать в случае, если вы используете 1С, читайте в следующей [статье,](https://www.cleverence.ru/support/49361/) а если Exel — в статье [«Интеграция](https://www.cleverence.ru/support/20257/) «Магазина 15» через CSV и Excel».

Перед тем как начинать приемку фототехники, необходимо убедиться, что в меню операции «Приемка» включена [соответствующая](https://www.cleverence.ru/support/108286/#1) настройка работы с маркированным товаром.

В настройках должно быть указано, что сканирование ШК коробки (палеты) сразу записывает её, как проверенную. При этом строки из плановой части, в которых указана эта коробка (палета), попадут в фактическую часть документа.

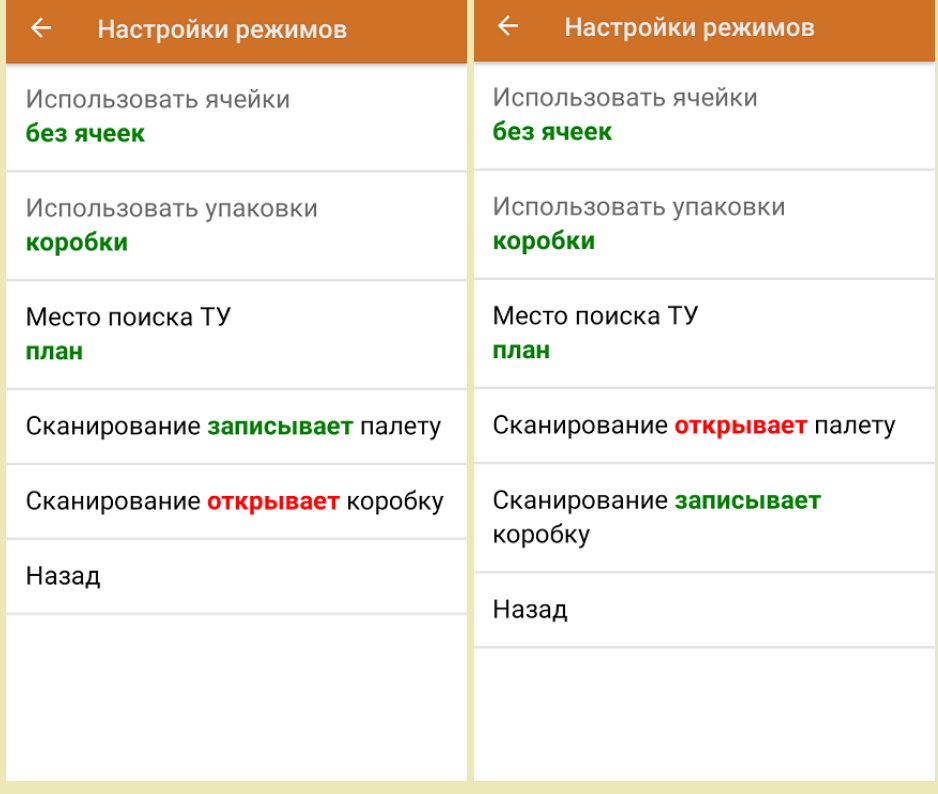

1. В главном меню ТСД откройте операцию «Приемка» и выберите нужный вам документ.

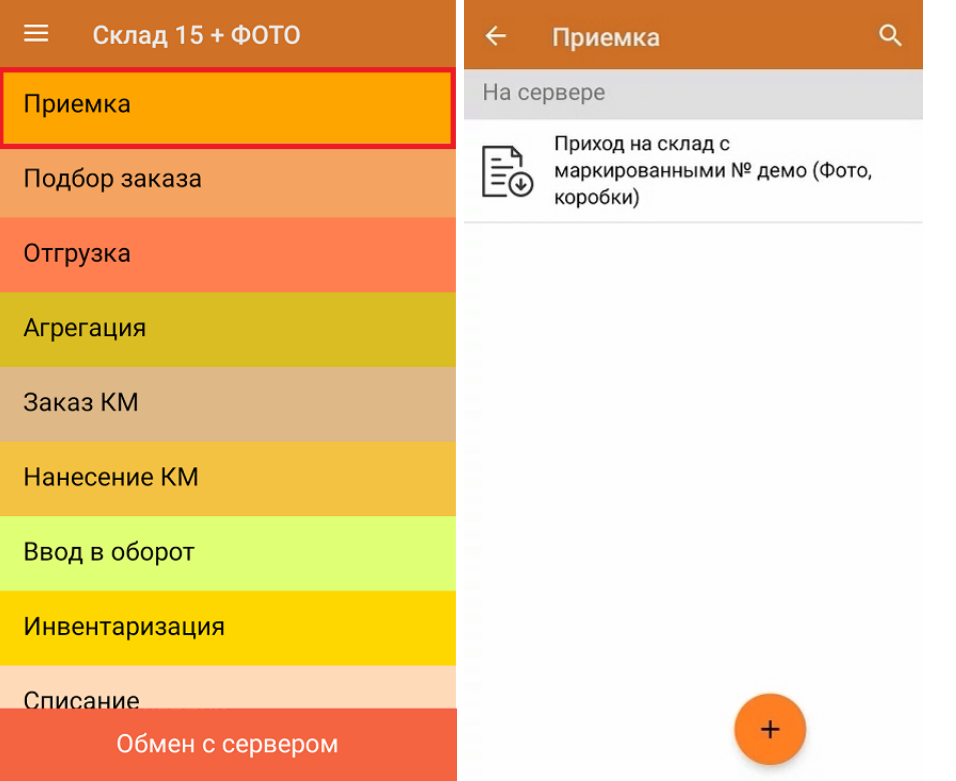

2. В открывшемся окне появится список товаров в транспортной упаковке (палеты, коробки), которые необходимо принять на склад. В колонке «Номенклатура» отображается название товара. В колонку «План» записаны данные по количеству товара от поставщика. Колонка «Факт» отражает количество фактически отсканированного (принятого) товара.

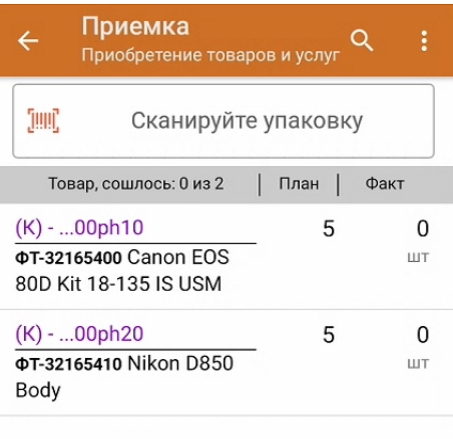

3. Отсканируйте ШК транспортной упаковки (в данном случае это палета), который может иметь следующий вид:

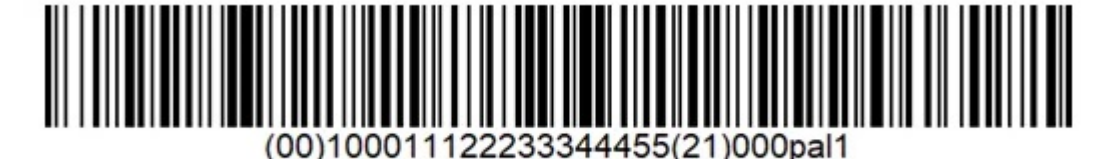

(00)100011122233344455(21)000pal1

В соответствии с настройками операции, установленных в нашем случае, после сканирования ШК палеты на экране появится список товара в коробках на данной палете. При необходимости можно установить настройки операции, при которых отсканированная палета будет сразу записываться в документ как проверенная.

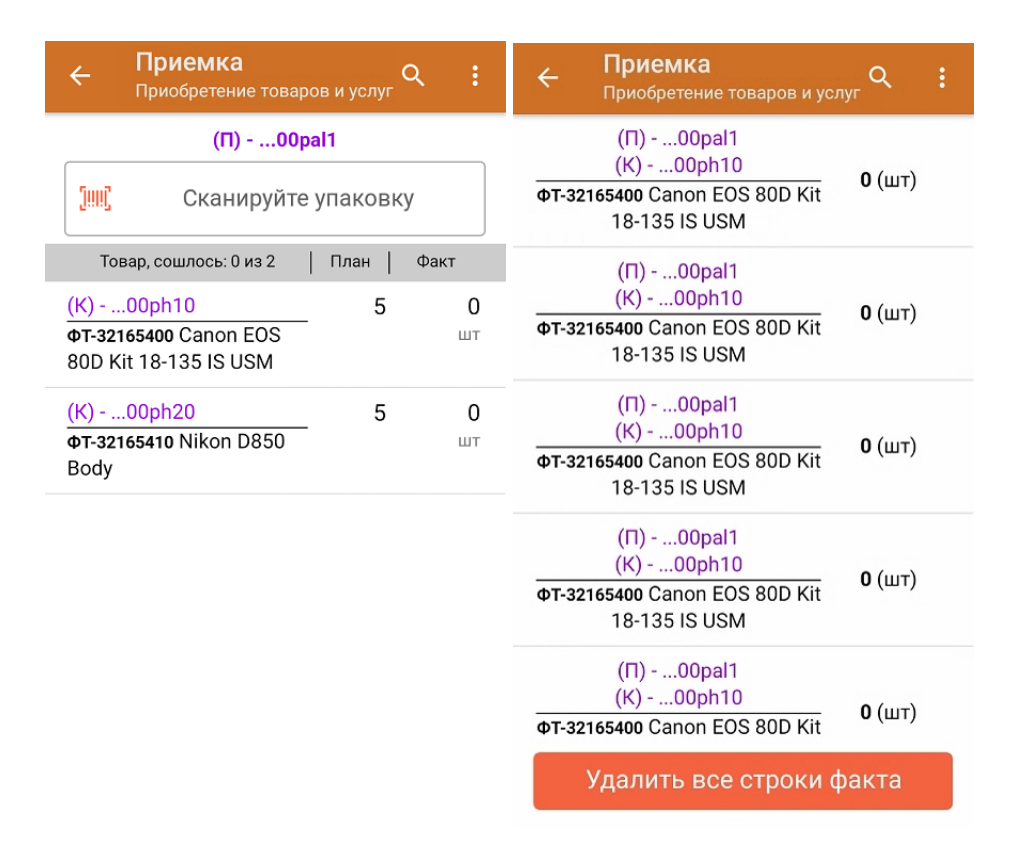

4. Далее отсканируйте ШК коробки на данной палете, который может иметь следующий вид:

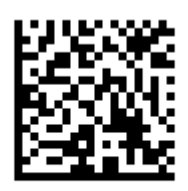

(00)011133355566688111(21)000ph10

После сканирования ШК упаковка будет принята как полностью проверенная. Для просмотра всех принятых КМ в коробке нажмите на нее в списке.

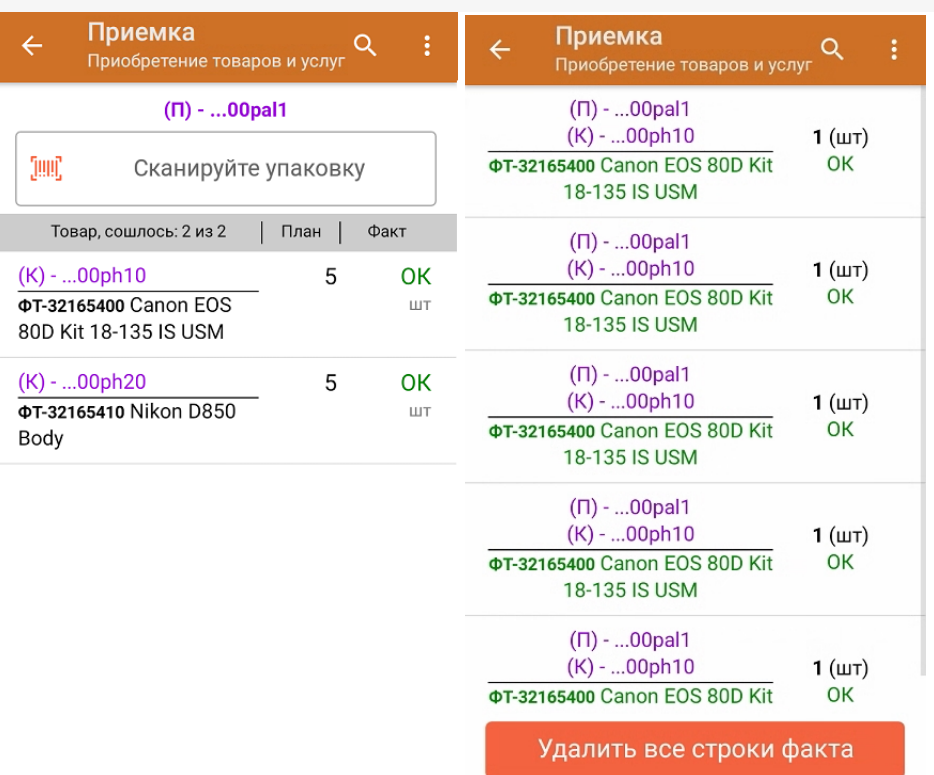

Далее можно сканировать ШК следующей коробки или палеты.

- 5. В случае если в процессе выполнения операции будет отсканирован КМ товара из остатков, то его поиск будет происходить по алгоритму, [описанному](https://www.cleverence.ru/support/108286/#2) в инструкции.
- 6. В главном меню операции «Приемка» можно указать склад и контрагента, проверить расхождение фактического и планового количества товара, а также проверить корректность [распечатанного](https://www.cleverence.ru/support/144642/) кода маркировки.

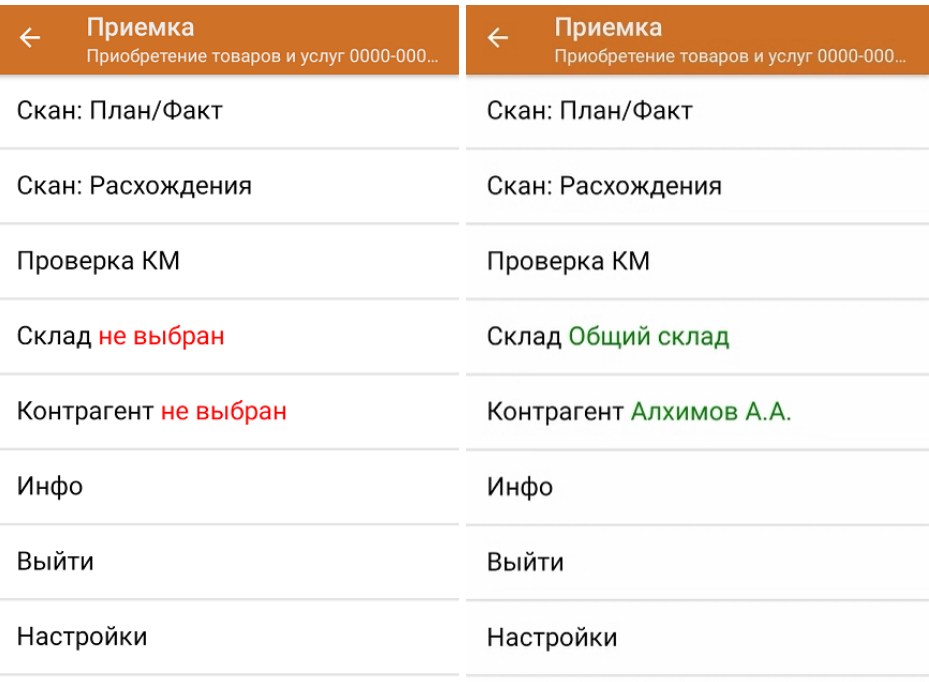

7. После окончания операции завершите документ. Это необходимо для того, чтобы можно было отправить его на сервер Mobile [SMARTS](https://www.cleverence.ru/support/13831/) (либо на ТСД в случае прямого обмена документами). Незавершенный документ отправить нельзя.

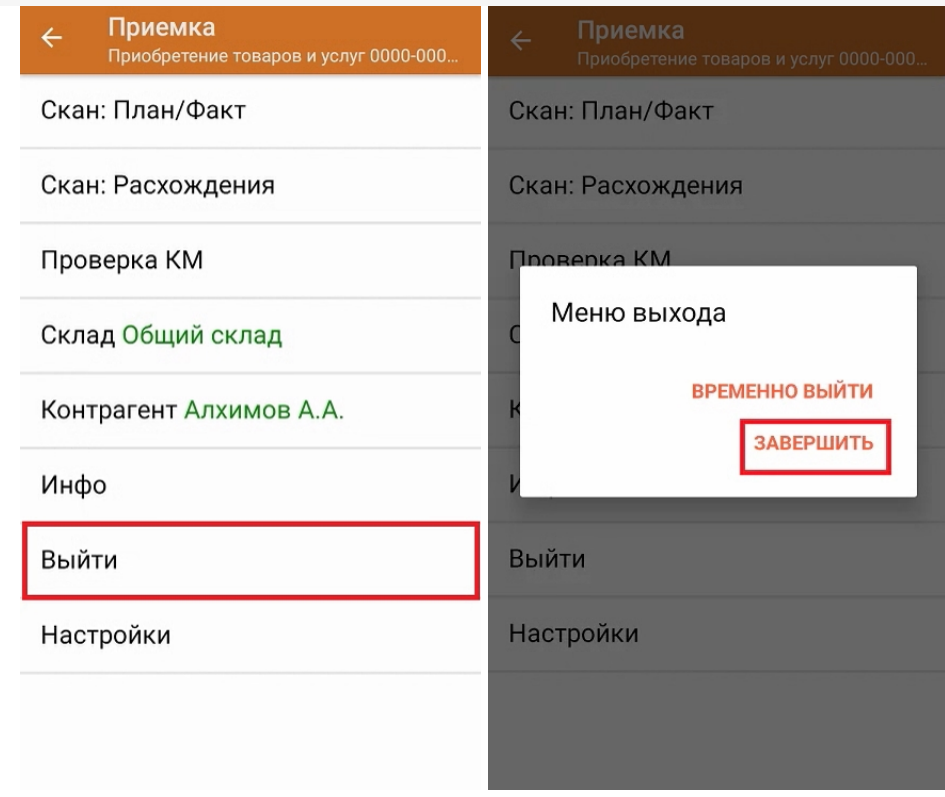

После отправки на сервер документ необходимо загрузить в товароучетную программу для дальнейшей работы. Как это делается в 1С, Вы можете прочитать в статье «Загрузка документов в 1С», а как в Excel — в статье «Интеграция «Магазина 15» через CSV и Excel».

## Не нашли что искали?

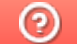

Задать вопрос в техническую поддержку